## **Distrito 105 De LaGrange**

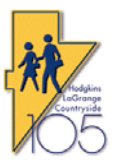

Guía Rápida de Pago RevTrak

Use la siguiente guía para iniciar su sesión en RevTrak y pagar Tarifas, Artículos Opcionales agregar dinero al saldo de almuerzos de sus estudiantes. Por favor lea esta guía completa antes de continuar.

1. Navegue a la página de inicio del Distrito 105 www.d105.net y luego haga clic en el simbol gráfico Global Webstore que lo llevara a la página de inicio de RevTrak.

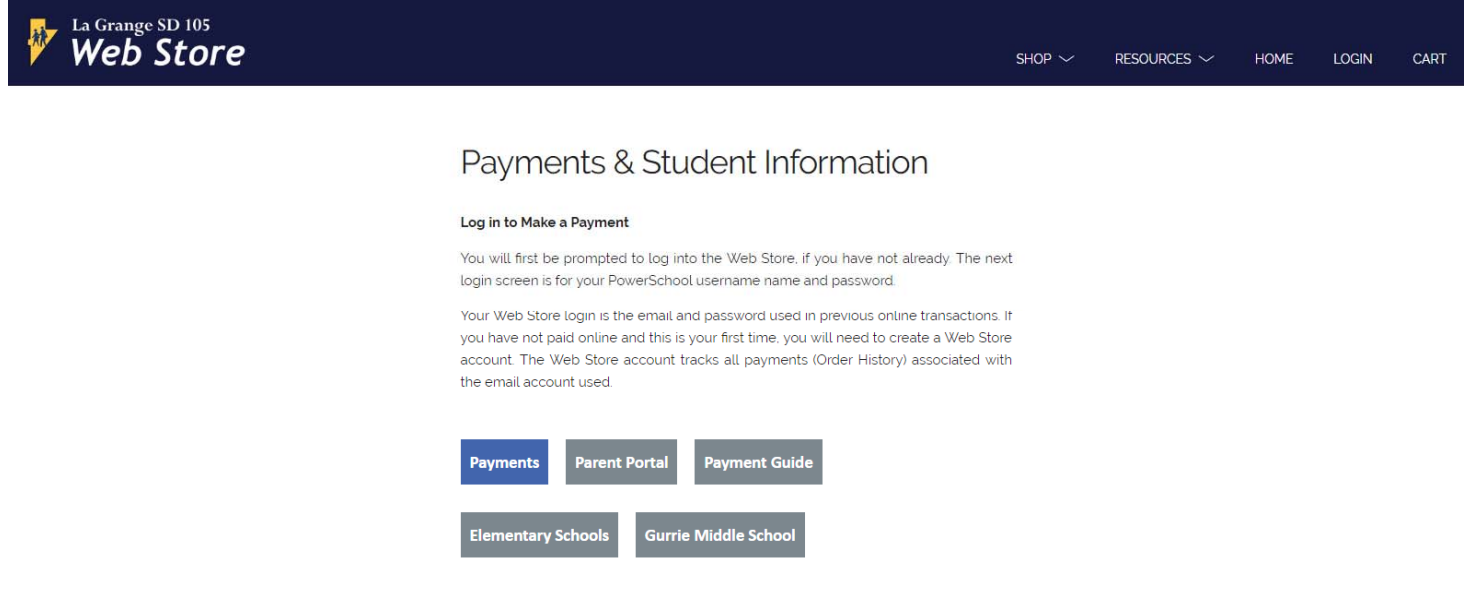

- 2. Haga clic en Escuelas Elemental o en la Escuela Intermedia de Gurrie para ver artículos adicionales para comprar, o haga clic en Pagos para pagar la tarifa de inscripción escolar anual, las tarifas de reparación de Chromebook o agregue dinero al saldo de almuerzo de sus estudiantes.
- 3. Si se selecciona Escuela Elemental o Escuela Intermedia de Gurrie, luego seleccione la categoría del artículo para comprar. (*A continuación hay un ejemplo de las categorías en Gurrie*). Todavía puede hacer clic en Alimentos y Tarifas para pagar los artículos anteriores

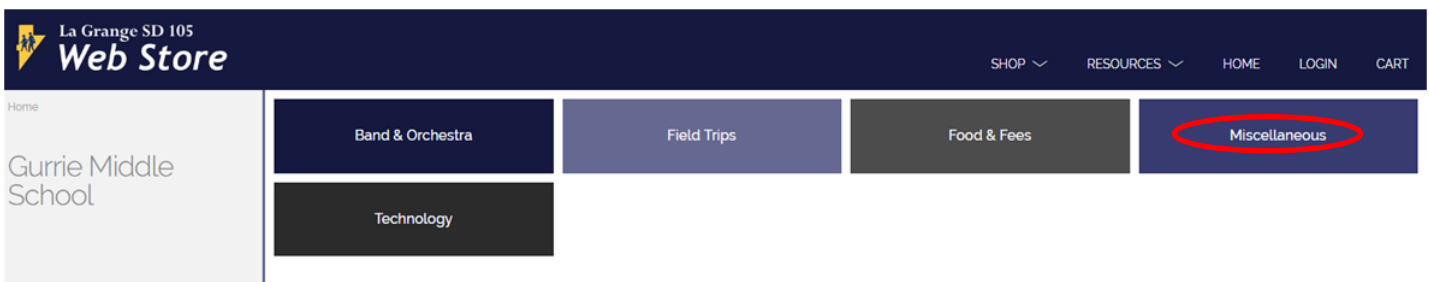

4. Después de seleccionar la categoría, elija cualquiera de los elementos opcionales a la izquierda de la pantalla. (Abajo hay un artículo del Gorro /Capa de *Gurrie*). Complete la información necesaria en el cuadro para ordenar.

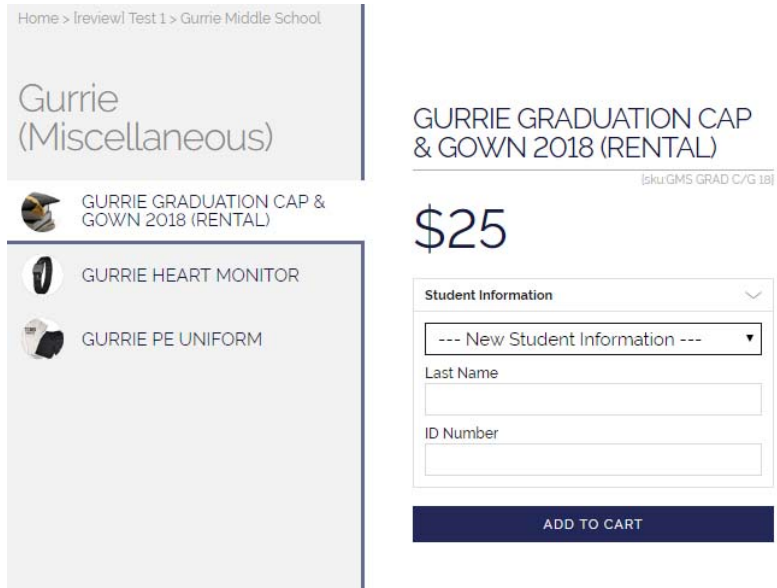

- 5. Una vez que seleccione el artículo, le pedirá el Apellido e identificación de su estudiante. Esto se puede encontrar en su paquete de registro o en un boletín de calificaciones. Una vez que lo entre, haga clic en AGREGAR AL CARRITO. Su estudiante será verificado y vinculado a su cuenta de RevTrak. Él / Ella será seleccionable del menú desplegable debajo de cualquier articulo opcional.
- 6. Para continuar comprando, haga clic en CONTINUAR COMPRANDO en la esquina inferior izquierda de su carrito. Puede continuar en el mismo lugar donde estaba o hacer clic en el simbol grafico de Web Store en la esquina superior izquierda para regresar a la pantalla principal del portal. A continuación, puede usar el menú desplegable COMPRAR para seleccionar una opción o hacer clic en los botones Elemental o Gurrie en la parte inferior de la pantalla.

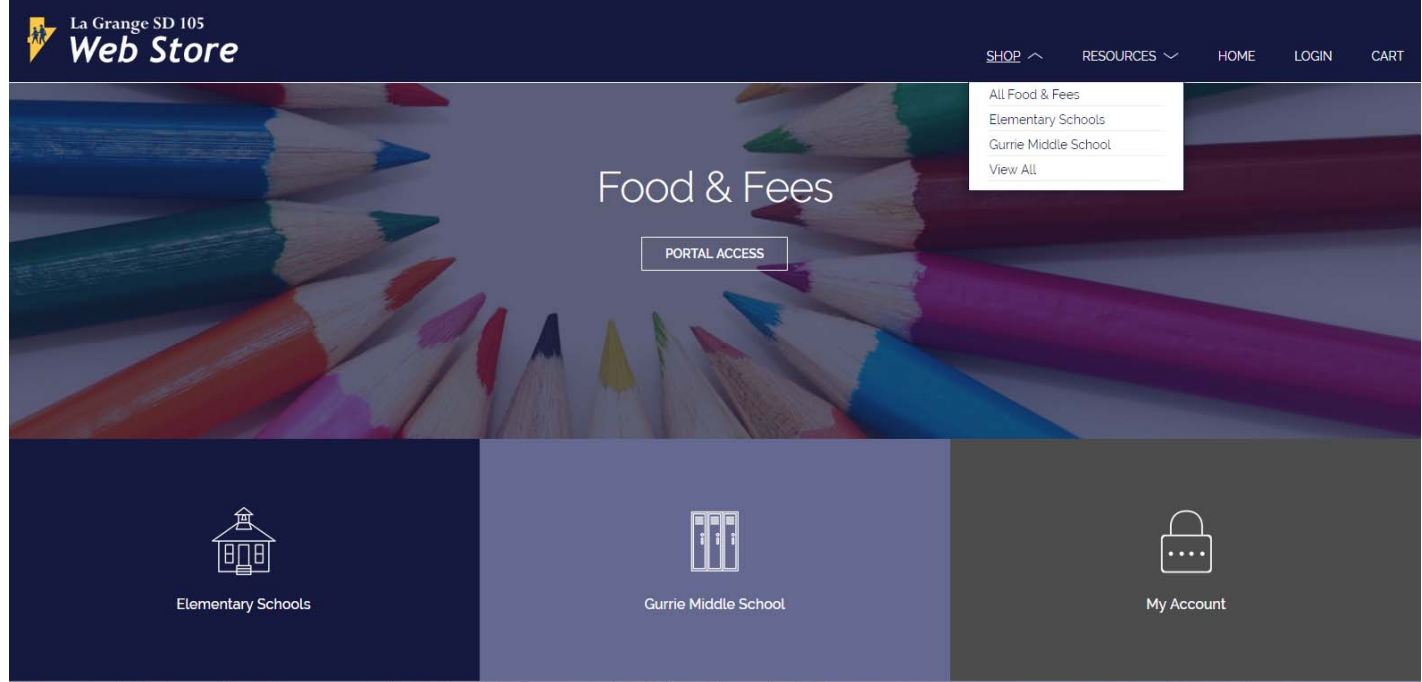

7. Para Alimentos y Tarifas, se le pedirá que ingrese su NOMBRE DE USUARIO y CONTRASEÑA de PowerSchool Parent Portal y luego presione el botón INICIAR SESIÓN.

\*\***NUEVO**\*\*-Si se le ofrece "**RECUÉRDESE DE MI**": Las credencias del Portal Para Padres de PowerSchool solo se requieren la primera vez que visite Web Store para pagos en PowerSchool. Sus credenciales se guardaran en su cuenta del Web Store para visitas posteriores.

Se puede demorar varios segundos para que su cuenta sea validada. Si no puede iniciar sesión en PowerSchool, vaya al enlace del Portal para Padres de PowerSchool que se encuentra a continuación y haga clic en el enlace de contraseña olvidada para restablecer su contraseña. Si después de intentar restablecer el enlace de la contraseña todavía no funciona, comuníquese con la secretaria de su escuela.

https://powerschool.d105.net/public/home.html?translator=true

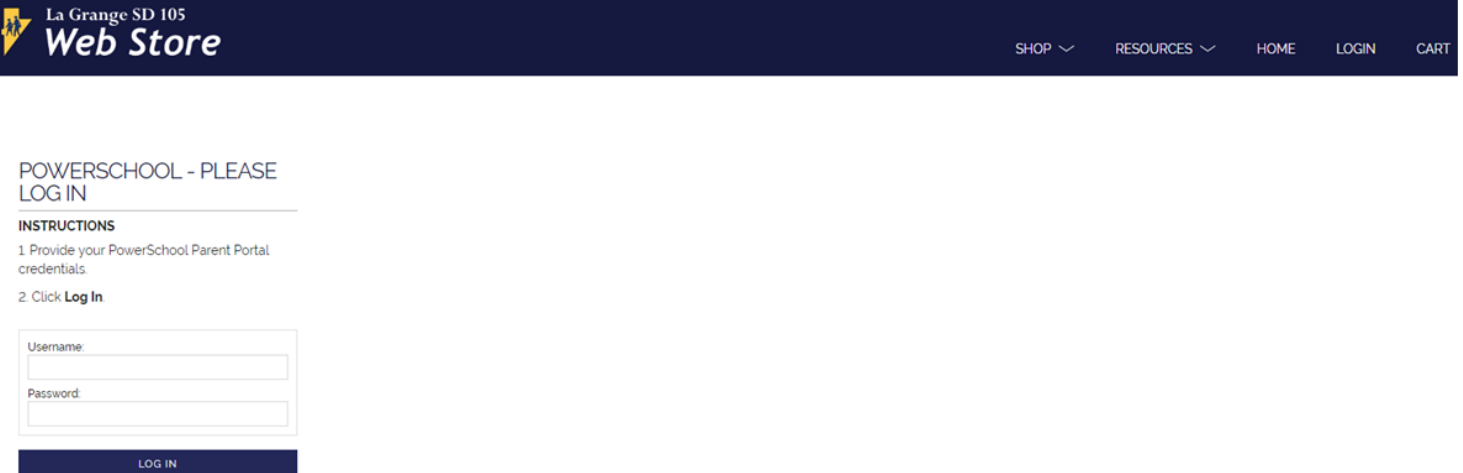

8. Luego verá a todos sus estudiantes en la lista a la izquierda y puede seleccionar HONORARIOS para pagar tarifas pendientes o SERVICIO DE ALIMENTOS para agregar dinero a su saldo de almuerzo.

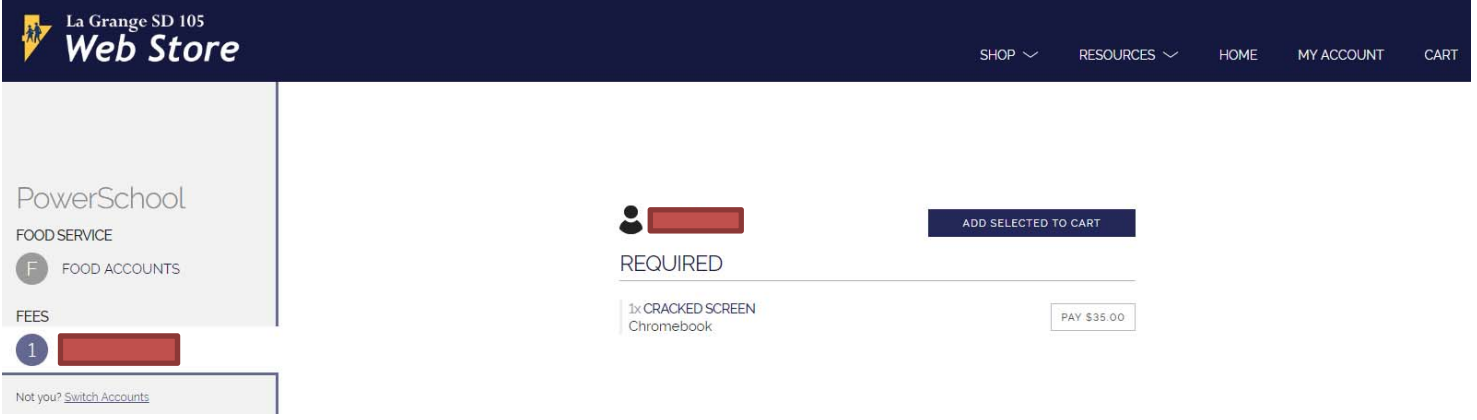

9. Una vez que haya terminado, revise el contenido de su carro de compras y luego haga clic en el botón PAGAR para pagar. Se le pedirá que inicie sesión en WebStore.

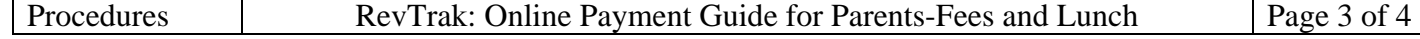

## **Si esta NO es la primera vez que usa RevTrak y es un cliente recurrente:**

Ingrese la dirección de correo electrónico que utilizó cuando creó su cuenta de RevTrak e ingrese su contraseña de RevTrak en la casilla de verificación rápida.

## **Si esta es la primera vez que usa RevTrak:**

Haga clic en el botón CREAR NUEVA CUENTA en la parte inferior y complete la nueva información de creación de la cuenta. Una vez que haya ingresado la información, haga clic en el botón CREAR CUENTA. Tendrá que recordar la dirección de correo electrónico y la contraseña de RevTrak que eligió para hacer compras en el futuro.

Si se le olvido su contraseña para RevTrak, seleccione el enlace SE ME OLVIDO EL CÓDIGO y siga las instrucciones para reiniciar su código.

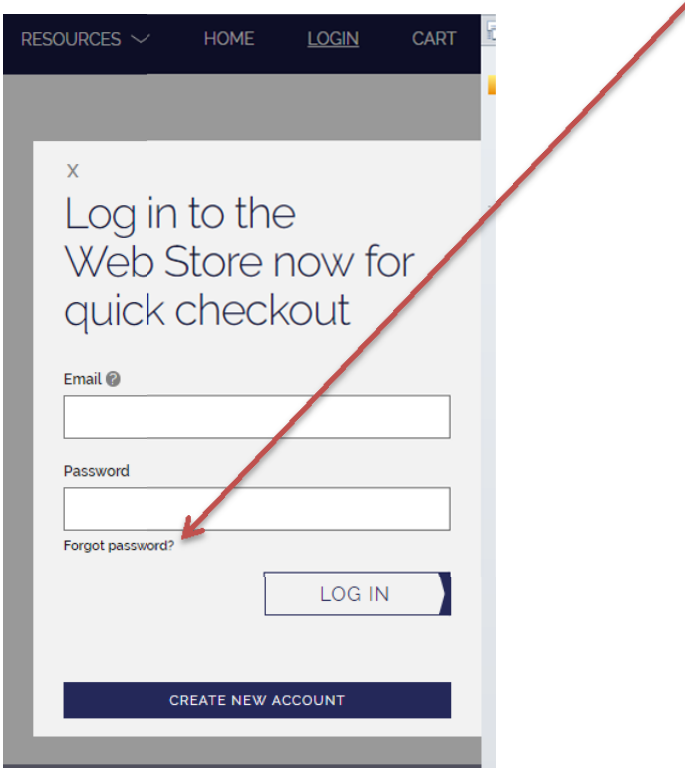

- 10. Siga las pantallas de pago para agregar una tarjeta de crédito y aplicar el pago.
- 11. Al completar el pago, RevTrak le enviará por correo electrónico un recibo de su compra para su archivo. RevTrak también acreditará automáticamente el pago de los honorarios de su estudiante y el saldo del almuerzo pre pagado en PowerSchool. Si esta pagando la tarifa de inscripción, escriba el número de referencia de pago en el FORMULARIO DE PAGO antes de entregar su paquete de inscripción completo a la escuela.

Si tiene alguna pregunta, por favor póngase en contacto con la secretaria de la escuela de su hijo/a.

## **FIN DEL DOCUMENTE**